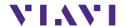

# **OLP-85/OLP-85P**

SmartClass™ Fiber Optical Power Meters

Operating manual BN 2307/98.21

2020.04

**English** 

Please direct all inquiries to your local Viavi sales company. The addresses can be found at:

www.viavisolutions.com/en-us/contact-sales-expert

A description of additional instrument features can be found at: www.viavisolutions.com/en-us/products/network-test-and-certification

#### **Notice**

Every effort was made to ensure that the information in this document was accurate at the time of printing. However, information is subject to change without notice, and Viavi reserves the right to provide an addendum to this document with information not available at the time that this document was created.

#### **General Public License**

This product includes Qt 4.8.3 software licensed under the GNU LGPL v. 2.1, and barebox 2012.02.0 and linux 3.1.0-rc8 software licensed under the GNU GPL v. 3. To request a copy of the source code for this software, please write to:

Open Source Request • Viavi Legal Department • 430 N. McCarthy Blvd. • Milpitas, CA 95035 USA

### Copyright

 $\ \ \,$  Copyright 2019 Viavi Solutions Inc. All rights reserved. Viavi and the Viavi logo are trademarks of Viavi Solutions Inc.

All other trademarks and registered trademarks are the properties of their respective owners.

Viavi Solutions Deutschland GmbH Arbachtalstraße 5, D-72800 Eningen u. A.

Order no.: BN 2307/98.21

Version: 2020.04

Previous version: 2019.06

#### Notes:

Changes may be made to specifications, descriptions and delivery information.

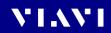

# **CONTENTS**

| 1 | INTRODUCTION                                                                              | 6  |
|---|-------------------------------------------------------------------------------------------|----|
|   | OLP-85/OLP-85P Power Meters Operating manual update Symbols used in this operating manual | 6  |
| 2 | SAFETY INFORMATION                                                                        | 10 |
|   | Proper usage                                                                              | 11 |
|   | Battery operation                                                                         | 12 |
| 3 | GETTING STARTED                                                                           |    |
|   | Unpacking the instrument                                                                  |    |
| 4 | BASIC OPERATION                                                                           | 23 |
|   | Switching the instrument on/off                                                           |    |
|   | Operator control panel                                                                    | 25 |
|   | Navigating in the menus                                                                   |    |
|   | Displaying application information                                                        |    |
|   | Changing System Settings                                                                  | 28 |
|   | WiFi menu (optional)                                                                      |    |
|   | Bluetooth menu (optional)                                                                 |    |
|   | Installing a software option                                                              |    |
|   | Creating screenshots                                                                      |    |
| _ | _                                                                                         |    |
| 5 | MANAGING PROJECTS                                                                         |    |
|   | Creating a new project                                                                    |    |
|   | Deleting a project                                                                        |    |
|   | Activating a project                                                                      |    |
| 6 | POWERMETER OPERATION                                                                      | 38 |
|   | General information                                                                       | 38 |
|   | Setting and selecting wavelengths                                                         | 38 |
|   | Selecting and changing the power display mode                                             |    |
|   | Displaying relative power level                                                           |    |
|   | JUANITY I OMETITIETE TEST LEST LESTINS                                                    | +3 |

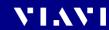

| 7  | MEASURING LOSS WITH SOURCE/POWERMETER                           | 45       |
|----|-----------------------------------------------------------------|----------|
|    | General information                                             |          |
|    | Performing the measurement                                      | 45       |
|    | Viewing test results                                            | 46<br>47 |
| _  | -                                                               |          |
| 8  | PROBE/PCM OPERATION                                             |          |
|    | General information                                             |          |
|    | Patch Cord Microscope (PCM) FMAE series adapters for the PCM    |          |
|    | Features available with the P5000i Digital Probe                |          |
|    | QuickCapture™ key                                               | 52       |
|    | File toolbar                                                    |          |
|    | Configuring the Digital Probe                                   |          |
|    | Saving Probe/PCM results                                        | 57       |
| 9  | DATA MANAGEMENT                                                 | 59       |
|    | Saving results                                                  |          |
|    | Data management of Powermeter tests                             |          |
|    | Data management of Probe and PCM tests Exporting results to USB |          |
|    | Making a report                                                 |          |
| 10 | MAINTENANCE                                                     | 66       |
| 10 | Cleaning the test port                                          |          |
|    | Cleaning the instrument                                         |          |
|    | -                                                               |          |
| 11 | APPENDIX - REFERENCING METHODS                                  |          |
|    | Remote Referencing                                              | 6/       |
| 12 | REMOTE CONTROL                                                  | 72       |
| 13 | ENVIRONMENTAL COMPLIANCE                                        | 73       |
|    | Industry Canada (IC)                                            |          |
|    | EU Radio Equipment Directive                                    |          |
|    | KC Marking Directives                                           | 74       |
| 14 | ORDERING INFORMATION                                            | 75       |
|    | OLP-85/OLP-85P stand alone unit                                 |          |
|    | Included items                                                  | 75       |
|    | Accessories                                                     | 75       |
| 15 | SPECIFICATIONS                                                  | 76       |
|    | OLP-85 specifications                                           | 76       |
|    | General specifications                                          | 77       |

4

### **CONTENTS**

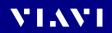

| 16 | INDEX                                        |
|----|----------------------------------------------|
| 17 | PRODUCT REGULATORY COMPLIANCE                |
|    | Viavi Environmental Management Program80     |
|    | EU WEEE and Battery Directives81             |
|    | EU REACH81                                   |
|    | EU CE Marking Directives (LV, EMC, RoHS, RE) |
|    | California Proposition 6581                  |
|    | RoHS                                         |

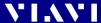

# 1 Introduction

### **OLP-85/OLP-85P Power Meters**

This manual applies to the models BN 2307/03 and BN 2308/03. The SmartClass™ Fiber OLP-85 power meters are professional, compact handheld test instruments designed for testing, installing, and maintaining single-mode and multi-mode cables and networks. The OLP-85 devices combine a high-performance and high-dynamic lambda-selective power meter with up to 100 dB dynamic, a universal power meter, and automated fiber inspection and test capabilities, thus providing an optimized feature set for typical workflows found in access network testing.

An integrated pass/fail analysis feature simplifies standard conformity testing and provides unambiguous measurement result presentation. With integrated report generation, all measurement data can be summarized within a professional, industry standard test report.

Battery operation from AA dry cells or from a rechargeable Li-lon Battery Pack ensure long operating time in the field and a robust, shock-proof design makes the SmartClass Fiber OLP-85 instruments the perfect choice for testing, even under tough conditions.

In addition to onboard reporting there are various connection options such as Ethernet or connections for fiber inspection probe.

Operation from an AC/DC power supply and remote control capabilities via USB 2.0 and Ethernet make the SmartClass™ Fiber OLP-85 instruments even a perfect solution for fixed installations in central offices, in production environments, and on the laboratory workbench.

### Common features

All OLP-85/OLP-85P series power meters can connect to single-mode and multi-mode fibers (9/125  $\mu$ m, 50/125  $\mu$ m, and 62.5/125  $\mu$ m).

Tests on systems from different manufacturers with different connector types are easy to handle due to the universal adapter system.

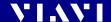

#### Connector type

The connection is made with an universal push pull (UPP) adapter for all 2.5 mm connectors (UPP adapter for 1.25 mm ferrules are also available). The OLP-85 works with a .../PC and .../

#### Powermeter mode

Both modulated and unmodulated light signals can be measured. The average power of modulated light signals is displayed. The power meter is calibrated at 850 nm, 980 nm, 1310 nm, 1490 nm, 1550 nm and 1625 nm.

The "Auto- $\lambda$ " function allows automatic wavelength detection. This application requires a wavelength encoding light source, e.g. one of the OLS-85 Optical Light Sources.

# Operating manual update

Continuing enhancement and further development of the SmartClass™ Fiber family may mean that this operating manual does not cover all the latest functions of your instrument.

If the operating instructions about features provided by your instrument are missing, please visit the Viavi web site to check if additional information is available.

#### To download the latest user manual:

- 1. Visit the Viavi web site at http://updatemyunit.net.
- 2. Select your SmartClass™ Fiber model from the product line.
- Open the download area and download the latest user manual.

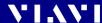

## Symbols used in this operating manual

Various elements are used in this operating manual to draw attention to special meanings or important points in the text.

#### Symbols and terms used in warnings

The following warnings, symbols and terms are used in this document in compliance with the American National Standard ANSI Z535.6-2011:

### NOTICE

Follow the instructions carefully to avoid damage or destruction to the instrument.

#### **A** CAUTION

Follow the instructions carefully to avoid a low or medium risk of **injury to persons**.

#### WARNING

Follow the instructions carefully to avoid **servere injury** to persons.

#### **A** DANGER

Follow the instructions carefully to avoid **death** or **severe injury** to persons.

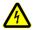

### High voltage

Follow the instructions carefully to avoid **damage** to the instrument or **severe injury** to persons.

This safety instruction is given if the danger is due to **high voltage**.

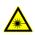

#### Laser

Follow the instructions carefully to avoid **damage** to the instrument or **severe injury** to persons.

This safety instruction is given if the danger is due to **laser** radiation. Information specifying the laser class is also given.

### Warning format

All warnings have the following format:

#### **A WARNING**

### Type and source of danger

Consequences of ignoring the warning.

Action needed to avoid danger.

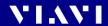

The following elements are used in this operating manual:

| <b>✓</b> | Requirement                                                                                                    |  |
|----------|----------------------------------------------------------------------------------------------------|--|
|          | This requirement must be met first; e.g.                                                                                             |  |
|          | ✓ The system is switched on.                                                                                                    |  |
| <b>•</b> | Instruction                                                                                                    |  |
| 1.       | Follow the instructions given (the numbers indicate the order                                                                        |  |
| 2.       | in which the instructions should be followed); e.g.                                                                                  |  |
|          | ▶ Select mode.                                                                                                    |  |
| Italics  | Result                                                                                                    |  |
|          | Indicates the result of following an instruction; e.g.                                                                               |  |
|          | The page opens.                                                                                                    |  |
| Boldface | Pages, controls, and display elements                                                                                                |  |
|          | Screen pages, controls, and display elements are indicated in <b>boldface</b> .                                                      |  |
| Text in  | Cross references                                                                                                    |  |
| blue     | Cross references are indicated in blue type. When using the PDF version, just click on the blue text to skip to the cross reference. |  |
| [用]      | Instrument keys                                                                                                    |  |
|          | Instrument keys are indicated within square brackets.                                                                                |  |
| [More]   | Touchscreen buttons                                                                                                    |  |
|          | Touchscreen buttons are indicated within square brackets.                                                                            |  |

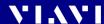

# 2 SAFETY INFORMATION

# Warning symbols on the unit

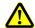

### Warning symbols indicating a potential hazard

▶ In all cases where the unit is labeled with a warning symbol, the operating manual must be consulted to learn more about the nature of the potential hazard and any action that must be taken.

# Proper usage

This instrument is intended for measurements on optical fiber devices and systems.

- Please make sure the instrument is not operated outside the permitted ambient conditions.
- ▶ Always make sure that the instrument is in proper working order before switching it on.

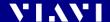

### Laser safety

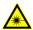

#### **A WARNING**

### **Dangerous laser radiation**

Laser radiation can cause irreparable damage to eyes and skin.

The maximum permitted power for the OLP-85 means that the optical input signals can reach hazard level.

Bear this in mind when using the OLP-85.

- Always be aware of the hazard level of the instrument to be connected.
- Connect all optical fibers before switching on the radiation source.
- Switch off the laser source before disconnecting the optical fibers.
- ▶ Never look directly into the unconnected port of the instrument, the output of a laser source, or an optical fiber connected to a source or a system.
- Always cover unused ports.
- ▶ Be aware that the emitted light is not visible.
- Heed the normal precautions for working with laser radiation and consider local regulations.

### **Battery** operation

#### **WARNING**

### **Explosion danger**

Short-circuiting the batteries can result in overheating, explosion, or ignition of the batteries and their surroundings.

- Never short-circuit the battery contacts by touching both contacts simultaneously with an electrical conducting object.
- Only use AA size dry batteries or rechargeable batteries.
- ▶ Make sure the batteries are inserted with the correct polarity.

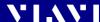

#### Ventilation

### **NOTICE**

#### Insufficient ventilation

Insufficient ventilation can damage the instrument or adversely affect its function and safety.

▶ Ensure adequate ventilation when operating the instrument.

## **PS4 Universal AC/DC Power Supply**

### Safety class

The PS4 Universal AC/DC Power Supply unit has a protective isolation that conforms with IEC 60950.

#### **Environmental conditions**

### **NOTICE**

#### Ambient temperature too high/low

Temperatures outside the operating range of 0 to +40 °C can damage the PS4 Universal AC/DC Power Supply or adversely affect its function and safety.

 Only operate the PS4 Universal AC/DC Power Supply indoors.

The PS4 Universal AC/DC Power Supply must only be operated at ambient temperatures between 0 and +40 °C.

### **NOTICE**

#### Insufficient ventilation

Insufficient ventilation can damage the PS4 Universal AC/DC Power Supply or adversely affect its function and safety.

 Ensure adequate ventilation when operating the PS4 Universal AC/DC Power Supply.

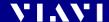

### NOTICE

#### Condensation

Operation in the presence of condensation can damage the PS4 Universal AC/DC Power Supply or adversely affect its function and safety.

- Do not operate the PS4 Universal AC/DC Power Supply if condensation has formed.
- ▶ If condensation cannot be avoided, such as when the PS4 Universal AC/DC Power Supply is cold and is moved to a warm room, wait until the PS4 Universal AC/DC Power Supply Unit is dry before plugging it into the AC power line.

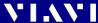

# 3 GETTING STARTED

# Unpacking the instrument

### Packing material

We suggest that you keep the original packing material. It is designed for reuse (unless it is damaged during shipping). Using the original packing material ensures that the instrument is properly protected during shipping.

### Checking the package contents

 Unpack the instrument and check the package contents. For more information see "Included items" on page 75.

### Checking for shipping damage

After you unpack the instrument, check to see if it was damaged during shipping. This is particularly likely if the packaging is visibly damaged. If there is damage, do not attempt to operate the instrument. Doing so can cause further damage. In case of damage, please contact your local Viavi sales company. Addresses can be found at www.viavisolutions.com.

## Recovery following storage/shipping

Condensation can occur if an instrument that is stored or shipped at a low temperature is brought into a warm room. To prevent damage, wait until no more condensation is visible on the surface of the instrument before powering it up. Do not operate the instrument until it has reached its specified temperature range and wait until it has cooled down if the instrument was stored at a high temperature (see "General specifications" on page 77).

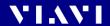

#### Instrument overview

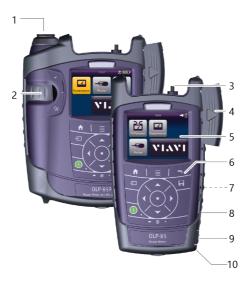

Fig. 1 Front view OLP-85

- 1 Patch cord microscope (PCM)
- 2 PCM controls: focus control, automated Pass/Fail analysis, magnification control
- 3 Connector interface
- 4 Test head cover
- **5** 3.5 inch touchscreen
- **6** Key pad (operator control panel)
- **7** Battery compartment and stand (on rear of instrument)
- 8 USB 2.0 device port (Type Micro-B)
- **9** USB 2.0 host port (Type A) and external power supply connector
- 10 Ethernet port (RJ-45)

### Connector panel

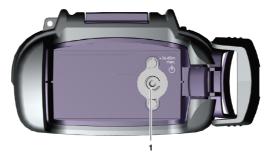

Fig. 2 Connector panel with FC adapter (example)

#### 1 Optical connector

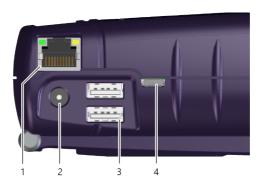

Fig. 3 External power supply connector and communication interfaces

- 1 Ethernet port (RJ-45)
- 2 External power supply connector
- 3 USB 2.0 host port (Type A)
- 4 USB 2.0 device port (Type Micro-B)

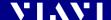

### Power supply

The following power sources can be used to operate the OLP-85:

- Eight 1.5 V dry batteries (Mignon AA size, alkaline type recommended)
- Eight 1.2 V NiMH rechargeable batteries (Mignon AA size, no internal charge)
- PS4 Universal AC/DC Power Supply (optional)
- RBP2 Li-Ion Battery Pack (optional)

#### NOTE:

Best Measurement accuracy is achieved when the measurements are performed in battery mode (w/o AC adapter).

### **Battery** operation

#### **A WARNING**

### Dangers when handling batteries

Handling batteries may be dangerous. Please note the following safety instructions.

▶ Please note the battery operation safety information in the chapter "Battery operation" on page 11.

#### Replacing batteries

- ▶ Do not replace individual batteries. Always change all eight batteries at the same time.
- Always use eight batteries of the same type; i.e. do not mix rechargeable and non-rechargeable batteries.

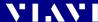

#### Replacing batteries

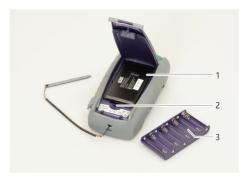

Fig. 4 Replacing the batteries

| 1 | RBP2 Li-Ion Battery Pack |
|---|--------------------------|
| 2 | Latch lock               |
| 3 | AA battery tray          |

The battery compartment is on the back of the instrument.

- 1. Press down the latch to release and to open the lid of the battery compartment.
- 2. Insert new batteries in the tray or remove the used batteries from the tray and replace all eight with fresh ones.

#### NOTE:

Take care to insert the batteries correctly. The correct polarity is indicated by a diagram inside the battery compartment.

- or -

Insert new or replace the RBP2 Li-Ion Battery Pack.

- or -

Switch from non-rechargeable batteries to rechargeable ones by replacing the battery tray with a new battery pack (or vice versa).

- 3. Close the battery compartment.
- **4**. Press the [①] key to switch on.

### Recharging the batteries

The rechargeable RBP2 Li-Ion Battery Pack is recharged when the PS4 Universal AC/DC Power Supply is being used to power the instrument. The instrument switches to trickle charging automatically as soon as the RBP2 Li-Ion Battery Pack is fully charged.

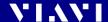

NOTE:

Rechargeable AA batteries will not be recharged in the instrument. For AA-type rechargeable batteries please use an external charger.

It is not possible to charge the rechargeable AA batteries or the RBP2 Li-Ion Battery Pack via the USB interface.

If the PS4 Universal AC/DC Power Supply and the USB interface are both connected, the instrument is powered by the PS4 Universal AC/DC Power Supply.

#### Deep discharge

A rechargeable battery that appears to be dead (unit will not turn on even when connected to external power) may well be in a deep discharge state. It can be fully charged with the following charging cycle:

- 1. Plug in the power cord for 1–1.5 hours. *Battery should be partly charged now.*
- 2. Switch the power on.

If the instrument starts: Let the battery fully charge.

- or -

If the instrument does not start:

Unplug power cord, plug it back in and repeat steps 1 and 2.

NOTE:

If the battery is completely deep-discharged, this cycle might need to be repeated up to 3 times.

### General tips on using batteries

- Always handle batteries with care.
- Do not drop or damage the batteries or expose them to excessively high temperatures.
- Do not store the batteries for more than one or two days at very high temperatures (e.g. in a vehicle), either separately or inserted in the instrument.
- Do not leave discharged batteries in the instrument for a long time if it is not being used.

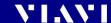

#### Other basic safety precautions are as follows:

- Do not use PS4 Universal AC/DC Power Supply outdoors or in wet or damp locations.
- Connect the PS4 Universal AC/DC Power Supply to the correct mains voltage, as indicated on the rating label.
- Do not allow anything to rest on the power cord, and do not place the product where people can walk on the power cord.
- Avoid using this product during electrical storms. There may be a remote risk of electric shock from lightning.
- Do not use this product in the vicinity of a gas leak or in any explosive environment.
- Do not attempt to service this product yourself, as opening or removing covers may expose you to dangerous, high voltage points, and other hazards. Contact qualified service personnel for all service.

### **Environmental protection**

Please dispose of any unwanted dry batteries and rechargeable batteries carefully. They should also be removed from the instrument if it is to be discarded. If facilities in your country exist for collecting such waste or for recycling, please make use of these rather than throwing the batteries in with normal trash. You will often be able to return used batteries to the place where you purchase new ones. Any dry or rechargeable batteries that you purchased from Viavi can be returned to one of our Service Centers for disposal.

## Operation from AC power

NOTE:

Only the PS4 Universal AC/DC Power Supply may be used to operate the OLP-85 from AC power.

### To fit the AC line plug adapter:

- 1. Select the appropriate AC line plug adapter.
- 2. Slide the AC line plug adapter into the slot. The PS4 Universal AC/DC Power Supply is ready for use.

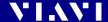

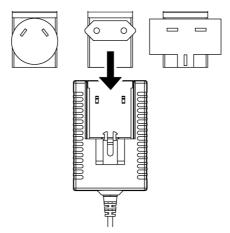

Fig. 5 PS4 Universal AC/DC Power Supply

### To change the AC line plug adapter:

- 1. Squeeze both sides of the PS4 latch lock (see Fig. 5).
- 2. Push the AC line plug adapter upwards.
- 3. Slide a different AC line plug adapter into the slot (see Fig. 6).

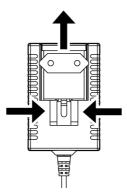

Fig. 6 PS4: Changing the AC line plug adapter

### To operate the OLP-85 from AC power:

- 1. Connect the PS4 DC power cord to the OLP-85 external power supply connector.
  - (The connector is under the cover on the right side.)
- 2. Plug the PS4 into the AC line socket.

  The OLP-85 switches on automatically when powered from the PS4.

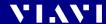

#### NOTE:

The PS4 provides power even if dry or rechargeable batteries are inserted in the instrument.

The OLP-85 cannot be powered via the USB interface.

## Connecting optical cables

### Mounting test adapters

The OLP-85 is assembled with an universal push pull adapter (UPP) for all types of 2.5 mm connectors (UPP adapter for 1.25 mm ferrules are also available).

It is suitable for connectors with planar (PC) and angled end surfaces (APC).

Contact your local Viavi sales company for the 1.25 mm UPP adapter.

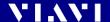

# 4 BASIC OPERATION

# Switching the instrument on/off

#### To switch the instrument on:

▶ Press the [⊙] key to switch on the instrument.

#### To switch the instrument off:

- ▶ Press the [○] key to shift the instrument into hibernate mode.- or -
- 1. Hold the [O] key to open the power off menu.
- 2. Tap the [Power Off] button or press the central key to switch off the instrument.

# Operator control panel

| , |                                                                                                    |
|---|----------------------------------------------------------------------------------------------------|
|   | Press to go to the homescreen.                                                                                                    |
|   | Press to open menu.                                                                                                    |
|   | Press to go back within an application or cancel input.                                                                                         |
|   | Press to toggle between the inspect view and the test view.                                                                                     |
|   | Press to switch the instrument on and off.                                                                                                    |
|   | LED glows green when the instrument is on.                                                                                                    |
|   | Press an arrow key to:                                                                                                    |
|   | navigate through the menus                                                                                                    |
|   | change values in the menus                                                                                                    |
|   | Press the central key to:                                                                                                    |
|   | confirm the selection                                                                                                    |
|   | Press to save results.                                                                                                    |
|   | Glows red when battery is low.                                                                                                    |
|   | Glows red when a measurement is running in the background.                                                                                      |
|   | Glows orange when battery is charged; flashes orange when battery is charging.  Turned off when dry batteries are used or battery bay is empty. |
|   | Truffied of when dry batteries are used of battery bay is ellipty.                                                                              |

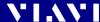

# Menus and display elements

### Home screen

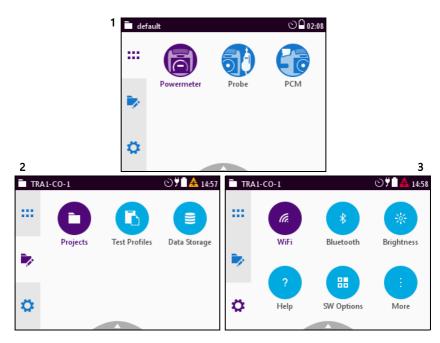

Fig. 7 Home screens: Test applications (screen shows PCM version) (1), Management (2), Settings (3)

|             | Menu                                                                                                    | See page  |
|-------------|----------------------------------------------------------------------------------------------------|-----------|
| :::         | Test applications In this menu you can open test applications.                                                                                                    | 25        |
| <b>&gt;</b> | Management In this menu you can: • manage projects • define a test profile (not supported yet) • get access to stored data                                                  | 35 and 59 |
| <b>*</b>    | Settings In this menu you can: • manage WIFI and Bluetooth settings • change instrument settings • open the help • display instrument information • manage software options | 28        |

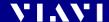

# **Test applications**

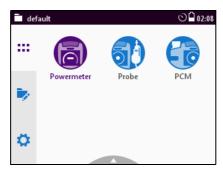

Fig. 8 Test applications (screen shows PCM version)

|          | Application                                                                                           | See page |
|----------|----------------------------------------------------------------------------------------------------|----------|
|          | <b>Powermeter</b> To install and maintain cables and networks with the broadband power meter.         | 38       |
| <b>1</b> | Probe To view and inspect the bulkhead (female) connectors.                                           | 38       |
|          | PCM (Patch Cord Microscope) (only BN 2326) To view and inspect the patch cord connector of the fiber. | 38       |

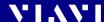

# Elements in the top bar

| _        | Project title                                                                                                    |  |
|----------|----------------------------------------------------------------------------------------------------|--|
|          | Indicates the title of the active project                                                                                                    |  |
| (a)      | WIFI Indicates that Wifi is installed. It does not indicate an active Wifi connection.                                                                                                    |  |
| *        | Bluetooth Indicates that Bluetooth is installed. It does not indicate an active bluetooth connection.                                                                                                    |  |
| ÿ        | External power supply The MPOLx-85 is powered by the external AC adapter when this symbol is shown.                                                                                                    |  |
|          | Battery status Indicates the battery charge status. If it is not shown, only the AC adapter is active.                                                                                                    |  |
|          | Charge state = 100%                                                                                                    |  |
|          | Charge state = 25%                                                                                                    |  |
|          | Battery is charging.                                                                                                    |  |
| 0        | Auto-Off Indicates whether the instrument turns off within a certain time.                                                                                                    |  |
| <u> </u> | Active laser source Blinking yellow-red indicates that the built-in laser source is active.                                                                                                    |  |
|          | It does not indicate an active bluetooth connection.  External power supply The MPOLx-85 is powered by the external AC adapter when this symlis shown.  Battery status Indicates the battery charge status. If it is not shown, only the AC adapter is active.  Charge state = 100%  Charge state = 25%  Battery is charging.  Auto-Off Indicates whether the instrument turns off within a certain time.  Active laser source |  |

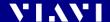

# Navigating in the menus

- ▶ Press the [♠] key to open the home screen.
  Depending on the active project type the Projects tab shows the available test applications or the active Workflow project.
- ▶ Press the [ ] key to open the context-sensitive menu.

  Depending on which application is selected, a different menu opens.

#### To select a menu item:

- 1. Press the arrow keys to highlight an item.
- To confirm, press the center key within the arrow keys.
   or –
   Tap the desired button on the touchscreen.

#### To leave a menu without making any changes:

▶ Press the [ ¬] key.

#### NOTE:

All actions can be operated via the operator control panel or the touchscreen. The following instructions describe only touchscreen operation.

#### To toggle between different display modes:

 Tap the display to toggle between the display modes (contextsensitive).

# Displaying application information

The Info menu provides information about the displayed test application.

- √ The instrument is in the chosen application mode.
- 1. Press the [ $\equiv$ ] key and tap the [More] button.
- 2. Tap the [Info] button. *The application information is displayed.*

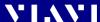

# **Changing System Settings**

In the **Settings** menu you can change instrument settings, get information and help about the instrument, or update the firmware.

#### To open the Settings menu:

- √ The home screen is displayed.
- 1. Select the 🌣 tab.

  The Settings menu opens:

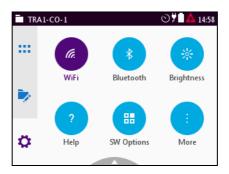

2. In the menu tap the [More] button. *More setting options are displayed.* 

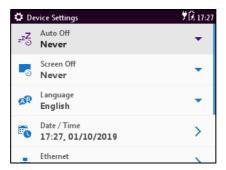

The following table gives a short overview of the menu items. These are explained in the following sections.

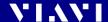

| Icon       | Function                                                                                                  | See page                    |
|------------|----------------------------------------------------------------------------------------------------|-----------------------------|
| <i>(a.</i> | <b>WiFi</b> To configure the wireless local area network. The last selected item is displayed in magenta. | 32                          |
| *          | Bluetooth To configure the Bluetooth interface.                                                           | 32                          |
| *          | Brightness To adjust the display brightness.                                                              | 29                          |
| ?          | Help To show device information                                                                           | 29                          |
| -          | SW Options To check and install software options.                                                         | Not yet<br>available,<br>32 |
|            | More To access further instrument settings. See following sections.                                       | 29                          |

# Adjusting the display brightness

- 1. In the 🌣 menu tap the [Brightness] button.
- 2. Tap a symbol to change the display brightness.
- 3. Tap [OK].

# Showing device information

► In the menu tap the [Help] button.

Information about the hardware and software is displayed.

### Setting the [Auto-Off] interval

When [Auto-Off] is set, the device will switch off after the selected interval without any user action.

#### NOTE:

[Auto-Off] is only active when no external power supply is connected.

- 1. In the menu tap the [More] button, then tap [Auto-Off].
- 2. Select the desired interval.

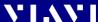

### Setting the [Screen-Off] interval

When [Screen-Off] is set, the display will switch off after the selected interval without any user action.

#### NOTE:

[Screen-Off] is only active when no external power supply is connected.

- 1. In the part menu tap the [More] button, then tap [Screen-Off].
- 2. Select the desired interval.

#### To switch on the display after it was switched off:

▶ Just tap the display to switch it on.

### Selecting a language

- 1. In the part menu tap the [More] button, then tap [Language].
- Tap the desired language. After selecting a new language the instrument has to be restarted.
- 3. Tap [Yes] to restart the instrument.- or -Tap [No] to keep the previous language.

### Setting date & time

► In the menu tap the [More] button, then tap [Date & Time].

#### To set the date:

- 1. Tap [Date].
- 2. Tap [Day], [Month], or [Year].
- 3. Type in the desired value.
- 4. Tap [OK].

#### To set the date format:

- 1. Tap [Date Format].
- 2. Select the desired date format.

#### To set the time:

- 1. Tap [Time].
- 2. Tap [Hour], [Minute], or [Second].
- 3. Type in the desired value.
- 4. Tap [OK].

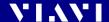

#### To set 24-hour or 12-hour time:

- 1. Tap [Time Format].
- 2. Select the desired time format.

### Setting the Ethernet protocol

► In the menu tap the [More] button, then tap [Ethernet].

#### To select the IP mode:

- 1. Tap the [IP Mode] button.
- 2. Select the desired Ethernet mode.

#### To set the IP address:

- ✓ The IP mode Static is selected.
- 1. Tap [IP Address].
- 2. Type in the desired IP address.
- Tap [OK].

#### To set the gateway:

- ✓ The IP mode Static is selected.
- 1. Tap [Gateway].
- 2. Type in the desired gateway.
- 3. Tap [OK].

#### To set the netmask:

- √ The IP mode Static is selected.
- 1. Tap [Netmask].
- 2. Type in the desired netmask.
- Tap [OK].

### Calibrating the touchscreen

NOTE:

Using a pen when calibrating the touchscreen will improve the calibration accuracy.

- 1. In the menu tap the [More] button, then tap [Touchscreen calibration].
- 2. Follow the given instructions.

### Resetting to the factory default values

**NOTE:** Setting the factory default values does not affect your stored measurement results.

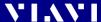

- 1. In the part menu tap the [More] button, then tap [Factory Reset].
- 2. Tap [Yes] to proceed.
  - or -

Tap [No] to cancel.

### WiFi menu (optional)

- ► In the the menu tap the [WiFi] button. Editable settings are displayed
  - Enabled: switch WiFi on/off
  - Mode: switch between Ad-Hoc / Access Point
     Tap [Enabled] to switch WiFi on.
     Information on enabled wifi connection is displayed
  - SSID:
  - IP Address
  - Netmask
  - MAC Address
  - Port

# Bluetooth menu (optional)

- ► In the menu tap the [Bluetooth] button. editable settings are displayed
  - Enabled: switch Bluetooth on/off
     Tap [Enabled] to switch Bluetooth on.

Information on enabled bluetooth connection is displayed

- SSID
- MAC Address
- PIN Code for connection establishment

# Installing a software option

- 1. Connect an USB stick with the corresponding option file.
- 2. In the present the Software Options button.
- 3. Press the [≣] key.
- 4. Tap [Install from USB].

  The license key is read in from the root directory of the USB stick.

  The option(s) are installed.

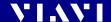

# Updating the firmware

The latest version of the firmware can be downloaded from the Internet.

#### To find the latest firmware version:

- 1. Visit the Viavi web site at http://updatemyunit.net.
- 2. Select your model from the product line.
- Open the download area and download the latest firmware.The downloaded update.exe file needs to be executed on a PC.
- 4. Unzip and save the individual update files to the root directory of an USB flash drive.

#### To start the firmware update:

- The update files have been extracted and are located on the USB flash drive.
- √ The instrument is fully charged or the PS4 Universal AC/DC Power Supply is connected.
- √ The instrument is switched off and not in hibernate mode.
- 1. Plug the USB flash drive with the extracted update files into one of the instrument USB ports.
- 2. Hold down the [≡] key and shortly press the [⊙] key to switch the instrument on.

  The firmware update screen appears.
- 3. Release the [≡] key.
- 4. Press the center key within the arrow keys to start the update procedure.
- 5. After Startup, when the Homescreen is displayed, remove the USB flash drive

### Creating screenshots

Screenshots can be stored directly on an USB stick.

#### To create a screenshot:

- Connect a USB stick to one of the USB ports on the right side of the device.
  - The symbol is displayed at the top of the screen.
- 2. Long-press both the [□] and the [□] keys. The Save New Screenshot screen is displayed.
- 3. Enter a file name and use the pencil button to edit the field.

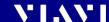

- 4. Set the Add Auto-Increment Number function ON or OFF. If the setting is ON, a number is added to the proposed name, ascending each time that a new screenshot is taken. Edit the Auto-Increment Number field by tapping the pencil button if you want to change the current number.
- 5. If you are using both USB ports, select **USB1** or **USB2** by tapping the corresponding button.
- 6. Tap the [Save] button to store the screenshot on the USB stick. A directory named Screenshots\_<device\_type><serial\_number> is created and the screenshot is saved in PNG format. Tap the [Cancel] button to interrupt the creation of the screenshot.

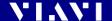

# 5 Managing Projects

Stored Measurements are assigned to a project. Therefore a project first has to be created and set to active. As factory setting one Test-Tool project named **default** is available, which can be edited but not deleted. New projects can be created by copying and changing an existing project or by creating a new one.

With the project some basic information like the project name, a description of the project and how the label is build can be saved.

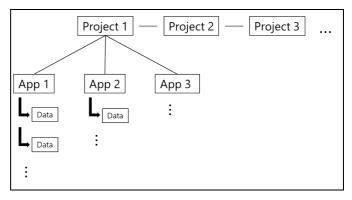

Fig. 9 Project assignments

### Creating a new project

1. Press the [♠] key, select → and tap [Projects].

The Projects list opens. As factory setting only the Test-Tool project default is available.

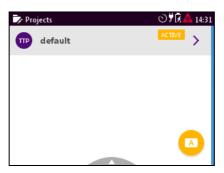

Fig. 10 Projects list with default project.

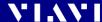

#### Adding a new project:

2. Press the [\equiv \textbf{\textsig}] key.

The edit menu opens.

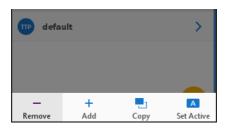

3. Tap [Add].

The title edit menu opens.

4. Type in the project title and tap .

The project is created and displayed in the list.

### Copying an existing project:

- 1. Select the project you wish to copy.
- 2. Press the [ $\equiv$ ] key and tap [Copy]. *The title edit menu opens.*
- 3. Type in the project title and tap . The project is created and displayed in the list.

# Editing a project

1. Double click the project.

– or –

Select a project using the up/down arrow key and press the central key.

The edit menu opens:

| Name                          | Project name                                                                   |
|-------------------------------|--------------------------------------------------------------------------------|
| Description                   | Project description Will be shown in the projects list below the project name. |
| Label Prefix                  | Prefix that will be added to the label.                                        |
| Label Index                   | Start index for the label                                                      |
| Auto Increment<br>Label Index | When enabled label index will be incremented automatically with each storage.  |

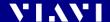

- 2. Edit the fields. The changes are immediately effective.
- 3. Press the [ ] button to close the edit menu.

# Deleting a project

- 1. Select the project you wish to delete.
- 2. Press the [ key and tap [Remove].
- 3. Tap [Yes] to permanently delete the project. The project is deleted and removed from the list.

# Activating a project

To assign measurements to a project, the project must be activated. There can always be only one active project.

- 1. Select the project you wish to activate.
- 2. Tap the 🔼 button.

– or –

Press the [ ] key and tap [Set Active].

Allow a few seconds until the label **ACTIVE** is displayed at the selected project.

**NOTE:** Savings of measurement results are assigned to the selected project.

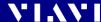

# 6 POWERMETER OPERATION

## **General information**

This chapter describes how to use the OLP-85/OLP-85P as a power meter. In Powermeter mode up to two wavelengths can measured simultaneously. Results can be displayed as absolute level in dBm/Watt, relatively to a reference value in dB or as Pass/Fail indication based on predefined limits.

More information about measuring loss with two instruments set to source and powermeter mode can be found in the chapter "Powermeter Operation" on page 38.

# Setting and selecting wavelengths

The OLP-85/OLP-85P provides several ways to select a wavelength:

- Auto λ mode: When using an Auto λ capable laser source (like the OLS-85), wavelengths can automatically be detect.
- By tapping the wavelength displayed in the measurement display until the desired wavelength is shown. The wavelengths offered in the table can be defined in the [Edit λ Table] menu.
- By selecting a wavelength from the  $\lambda$  table in the menu. The wavelengths listed in this table are not affected by the **Show** settings in the [Edit  $\lambda$  Table] menu.

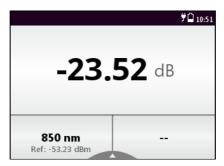

Fig. 11 Measurement display (screen shows actual power level (upper), selected wavelength (lower left) and modulation frequency (lower right)

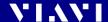

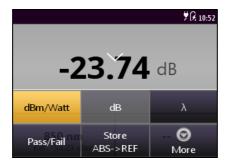

Fig. 12 Measurement display (screen shows the settings menu)

# Creating and editing wavelengths in the $\lambda$ table

In the [Edit  $\lambda$  Table] menu wavelengths can be added and deleted. Furthermore for each wavelength the reference value and the limit can be defined. The **Show** option defines, if the wavelength is available when tapping through the  $\lambda$  table in the measurement display.

#### To open the Edit $\lambda$ Table:

- ✓ The instrument is in Powermeter mode.
- 1. Press the [ $\equiv$ ] key and tap the [More] button.
- 2. Tap the [Edit  $\lambda$  Table] button. The  $\lambda$  table is displayed:

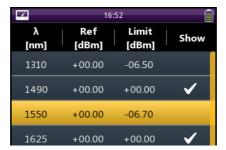

## To add a wavelength:

- $\checkmark$  The **Edit**  $\lambda$  **Table** menu in **Powermeter** mode is displayed.
- 1. Press the  $[ \equiv ]$  key and tap the [Add  $\lambda$ ] button.
- 2. Type in the desired value.
- 3. Tap the [OK] button.

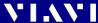

#### To delete a wavelength:

- $\checkmark$  The **Edit**  $\lambda$  **Table** menu in **Powermeter** mode is displayed.
- 1. Select the desired wavelength.
- 2. Press the  $[ \equiv ]$  key and tap the [Delete  $\lambda$ ] button.

#### To edit the reference value:

- $\checkmark$  The **Edit**  $\lambda$  **Table** menu in **Powermeter** mode is displayed.
- 1. Select the desired wavelength.
- 2. Press the [ $\equiv$ ] key and tap the [Edit Reference] button.
- 3. Type in the desired value.
- 4. Tap the [OK] button.

#### To edit the Pass/Fail limit for $\lambda$ value:

- $\checkmark$  The **Edit**  $\lambda$  **Table** menu in **Powermeter** mode is displayed.
- 1. Select the desired wavelength.
- 2. Press the [ $\equiv$ ] key and tap the [Edit Limit] button.
- 3. Type in the desired value.
- 4. Tap the [OK] button.

#### To show or hide wavelengths:

#### NOTE:

A wavelength with a checkmark can be selected by taping the wavelength field on the measurement display. The wavelengths shown in the  $\lambda$  table accessed by the  $\fbox{$\Xi$}$  menu ( $\fbox{$\Xi$}$ ) are not affected by the settings.

- $\checkmark$  The **Edit**  $\lambda$  **Table** menu in **Powermeter** mode is displayed.
- 1. Select the desired wavelength.
- 2. To set/remove the checkmark, press the center key within the arrow keys.

- or -

Tap the desired wavelength.

# Selecting a wavelength from the $\lambda$ table

- ✓ The instrument is in Powermeter mode.
- ► Tap the lower left side of the touchscreen until the desired wavelength is displayed.

If you miss a wavelength you have to add it to the  $\lambda$  table or enable the Show option.

– or –

Press the  $[\Xi]$  key, tap the  $[\lambda]$  button and tap a wavelength.

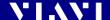

## Enabling Auto-λ mode

Auto  $\lambda$  is a special feature developed by Viavi that allows you to identify wavelengths automatically (from OLS-XX, MTS-2k/4k/6k OTDR CW-source). To do this, the signal is modulated at a certain frequency (by a light source equipped with Auto  $\lambda$ , such as a Viavi OLS-85), which can be detected by a Viavi OLP-85.

In Auto  $\lambda$  mode the detected wavelength will be included in the  $\lambda$  table. As long as the detected wavelength is active, it cannot be deleted from the  $\lambda$  table.

Wavelengths cannot be reliably detected if:

- · the receive level is too low,
- wavelength encoding cannot be detected due to interference
- you are measuring the absolute level of a system that does not have wavelength encoding matching Viavi power sources.

#### To switch Auto $\lambda$ mode on/off:

- ✓ The instrument is in Powermeter mode.
- 1. Press the [ ] key and tap the [More] button. *The menu opens:*

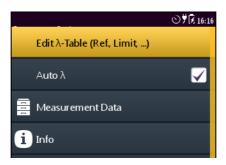

2. Tap the [Auto  $\lambda$ ] button to switch Auto  $\lambda$  mode on/off. The checkmark is set or removed.

#### Displaying modulated signals

The OLP-85/OLP-85P automatically detects the modulation frequency of light signals modulated at the fixed frequencies of 270 Hz, 1 kHz, and 2 kHz. The detected frequency is shown in the lower right measurement display pane.

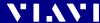

# Selecting and changing the power display mode

The OLP-85/OLP-85P provides following display modes:

- · absolute power level in dBm or Watt
- power level in dB relatively to a reference value
- Pass/Fail indication based on a limit
- 1. To toggle between the display modes, tap the power level in the measurement display.

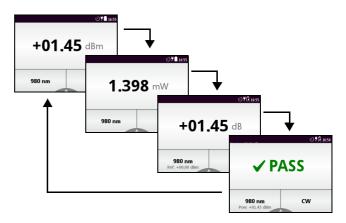

- or -
- 2. Press the [ ] key and tap the [dBm/Watt] button to toggle between both options.
  - or –

Tap the [dB] button.

– or –

Tap the [Pass/Fail] button.

# Displaying relative power level

The actual measured power level relative to a reference value is displayed in relative power display mode. The reference value can be set by defining the actual power level as the reference value or can be edited manually.

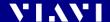

#### To set the actual power level as reference level:

- ✓ The instrument is in Powermeter mode.
- ▶ Press the [≡] key and tap the [Store ABS > REF] button.

  The actual power level is set as the new reference level. The reference level is displayed underneath the wavelength.

  Reference power level display mode is activated.

**NOTE:** The reference level is stored for each wavelength and is saved even when the power is off.

# Saving Powermeter test results

Before starting a measurement a project must be selected and set to active. Thus, all results are assigned to that project when saved. If no project was defined by the user, the instrument will use the Test-Tool project "default", which is always present (see "Managing Projects" on page 35).

Results are stored simply by pressing the  $[\Pi]$  key. Each time the key is pressed, the result just displayed will be saved.

#### To save current results:

- √ The instrument is in application mode and displays the test results (overview or details) to be stored.
- 1. Press the [☐] key.

  The Save dialog is displayed.

  As file name the label prefix defined in the project settings is showed on top of the display.

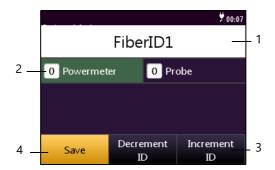

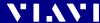

- 1 Defined label name.
  - ▶ Tap field to edit label name.
- Probe: Number of already saved probe results.
  - Powermeter: Number of already saved powermeter results.
  - PCM: Number of already saved PCM results.
- 3 Decrease / increase label ID
- 4 Save results
- To edit the label name, tap the field, edit the name and tap [OK].
- 3. To change the ID, tap [Decrement ID] or [Increment ID].
- 4. Press the [日] key again or tap the [Save] button.

  The measurement is stored in the current active project.

**NOTE:** When measuring two wavelengths at a time both wavelengths are stored separately. Thus, the ID is incremented by 2.

**NOTE:** If the label/fiber ID is not changed, the data set will be saved under the same title. Then the Data can be distinguished and sorted by the Timestamp.

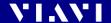

# MEASURING LOSS WITH SOURCE/ POWERMETER

## General information

The OLP-85 offers three different measurement modes.

- Source Mode: The instrument works as a laser source.
- Powermeter Mode: The instrument works as an optical power meter.

Instead of using the **Loss** test mode which restricts the measurement to a fiber loop, two OLP-85/OLP-85P instruments can be used for remote operation. In this **Source/Powermeter Mode** one instrument (like the OLS-85) works as a laser source, while the OLP-85/OLP-85P works as an optical power meter. Source and powermeter are not locked in this mode.

For information on measurement adjustements on your powermeter device see "Powermeter Operation" on page 38.

# Performing the measurement

- 1. Select the Source application on your source device and the Powermeter application on your powermeter device.
- 2. Perform the Referencing on the powermeter device:
  - a) Decide for one of the Reference methods (see "Appendix Referencing Methods" on page 67).
  - b) Connect both devices accordingly.
  - c) Switch on the laser on your source device.
  - d) Press the  $[oxedit{\equiv}]$  key and tap the [Store ABS > REF] button.
- 3. Switch the laser source off.
- 4. Connect your fiber system under test as shown in figure [...].
- 5. Switch on the laser on your source device.

  The loss is displayed on the powermeter device.

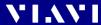

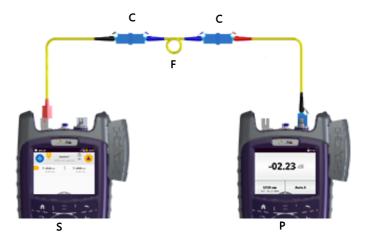

Fig. 13 Performing the measurement (for both directions by switching source and powermeter mode)

| С  | Connection                        |
|----|-----------------------------------|
| TX | Laser source output (Transmitter) |
| RX | Powermeter input (Receiver)       |
| S  | Source device                     |
| Р  | Powermeter device                 |
| F  | Fiber system under test           |

# Viewing test results

The measured loss is displayed in real time.

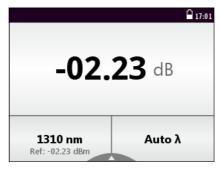

Fig. 14 Result overview over one wavelength

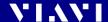

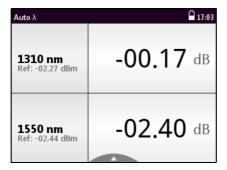

Fig. 15 Result overview over two wavelengths

# Saving Loss test results

Before starting a measurement a project must be selected and set to active. Thus, all results are assigned to that project when saved. If no project was defined by the user, the instrument will use the Test-Tool project "default", which is always present (see "Managing Projects" on page 35).

Results are stored simply by pressing the [ $\square$ ] key. Each time the key is pressed, the result just displayed will be saved.

#### To save current results:

- √ The instrument is in application mode and displays the test results (overview or details) to be stored.
- 1. Press the [☐] key.

  The Save dialog is displayed.

  As file name the label prefix defined in the project settings is showed on top of the display.

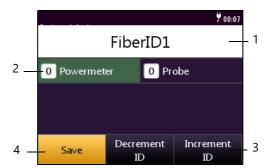

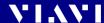

- Defined label name.
  - ▶ Tap field to edit label name.
- Probe: Number of already saved probe results.
  - Powermeter: Number of already saved powermeter results.
  - PCM: Number of already saved PCM results.
- 3 Decrease / increase label ID
- 4 Save results
- To edit the label name, tap the field, edit the name and tap [OK].
- 3. To change the ID, tap [Decrement ID] or [Increment ID].
- 4. Press the [日] key again or tap the [Save] button.

  The measurement is stored in the current active project.

**NOTE:** When measuring two wavelengths at a time both wavelengths are stored separately. Thus, the ID is incremented by 2.

**NOTE:** If the label/fiber ID is not changed, the data set will be saved under the same title. Then the Data can be distinguished and sorted by the Timestamp.

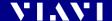

# 8 PROBE/PCM OPERATION

#### General information

Dirty and/or damaged connectors are often the root cause of optical network problems. The Probe and PCM applications enable industry standard inspection and automated Pass/Fail testing with report generation of optical connectors/adapters in order to ensure industry standard fiber endface quality and cleanliness.

For best workflow efficiency, there are two variants of fiber microscopes available in the SmartClass™ Fiber family. The integrated Patch Cord Microscope (PCM) which is best suited for inspecting fiber endfaces of patch cords and the external P5000i Digital Probe (see "Digital Analysis Microscope" on page 75) which may be either used for bulkhead inspection or patch cord inspection.

The shortest inspection time is achieved when using one of the OLP-85P models with an integrated PCM for patch cord inspection and a P5000i Digital Probe for bulkhead inspection. Both applications – Probe and PCM – behave essentially the same and are described together below.

NOTE:

Only if a P5000i Digital Probe is connected to the instrument is the Probe application fully functional. Select an OLP-85P version in order to get PCM functionality.

# Patch Cord Microscope (PCM)

The PCM is a microscope used to view and inspect patch cord (male) sides of fiber connectors.

In order to support a wide variety of fiber optic connectors the PCM provides an exchangable FMAE adapter. The dedicated QuickCapture key provides either instant triggering of a Pass/Fail test or freezing the live image. For best workflow adaption the key action is configurable. The dedicated Magnification Control key provides fast toggling between two microscope magnification levels, low magnification for high level inspection of the fiber endface, and high magnification for detailed inspection of the fiber endface.

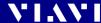

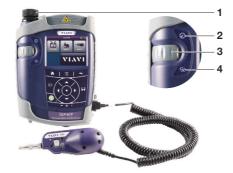

Fig. 16 Patch cord microscope components

- 1 FMAE adapter
- 2 QuickCapture<sup>™</sup> key
- 3 Focus Control
- 4 Magnification Control key

# FMAE series adapters for the PCM

SmartClass™ Fiber devices with the PCM use FMAE series adapters to ensure consistent and accurate inspection for a wide variety connectors and applications. All PCM configurations ship with an included 2.5 mm interface. Kitted configurations may include additional FMAE adapters.

# Features available with the P5000i Digital Probe

The P5000i Digital Probe is a portable handheld microscope used to view and inspect both the bulkhead (female) and patch cord (male) sides of fiber connectors, as well as other optical devices, such as transceivers.

The Digital Probe is specially designed to fit and operate comfortably and easily in-hand, allowing the user to inspect hard-to-reach connectors that are installed on the back side of patch panels or inside hardware devices. In order to support a wide variety of fiber optic connectors the P5000i provides an exchangable FBPT inspection tip. The dedicated QuickCapture key provides either instant triggering of a pass/fail test or of freezing the live image. For best workflow adaption the key action is configurable. The dedicated Magnification Control key

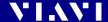

provides fast toggling between two microscope magnification levels - low magnification for high level inspection of the fiber endface and high magnification for detailed inspection of the fiber endface.

The P5000i Digital Probe kit sold with the OLP-85 contains the standard barrel assembly (FBPP-BAP1), standard patch cord tips, and standard bulkhead tips.

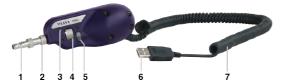

Fig. 17 P5000i Digital Probe components

| 1 | Inspection tip            |
|---|---------------------------|
| 2 | Barrel assembly           |
| 3 | QuickCapture™ key         |
| 4 | Focus Control             |
| 5 | Magnification Control key |
| 6 | USB 2.0 connector         |
| 7 | 1.83 m (6 ft) coil cable  |

## FBPT series tips for the P5000i

The P5000i Digital Probe uses FBPT series inspection tips to ensure consistent and accurate inspection for a wide variety connectors and applications. These connector-specific and universal inspection tips are interchangeable, which allows the P5000i Digital Probe to interface with different types of fiber connectors.

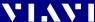

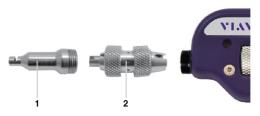

Fig. 18 FBPT series tips for the P5000i

- 1 Inspection tip
- 2 Barrel assembly

#### P5000i connection

The Probe application requires a P5000i Digital Probe in order to be fully functional (see the list of all accessories in "Digital Analysis Microscope" on page 75).

- 1. Plug your P5000i into an USB port.
- 2. Connect the P5000i to the fiber being inspected.
- 3. Press the [♠] key, then tap the [Probe] button or use the arrows keys.

- or -

Press the [ = ] key to toggle between the measurement view and the inspection view.

The P5000i will display the live view.

# QuickCapture™ key

In order to support different workflows, the functionality of the QuickCapture™ key is configurable. Pressing the key will either freeze the live image or start a test:

**Test** Pressing the key will automatically freeze the live

image and perform a test.

**Freeze** Pressing the key will automatically freeze the live

image.

#### Camera mode

Set the QuickCapture™ key on the Digital Probe to get a live picture of the result.

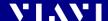

**NOTE:** Use the Focus Control key to adjust the focus of the image.

- √ The Digital Probe is connected to the instrument.
- ▶ To display the live view, tap the [Probe] button.

#### File toolbar

## Saving a picture

It is possible to save the frozen picture from the Digital Probe.

- 1. Press the ☐ key.
- 2. Edit the file name.
- 3. Tap the [OK] button. File is saved in the preselected group.

# **Configuring the Digital Probe**

- 1. Tap the [Probe] button.
- 2. Press the [ $\equiv$ ] key to configure the Digital Probe according to the following description.

# **Brightness settings**

- 1. Set the luminosity manually using the arrow keys.
  - or –

Tap the key  $\left[ \overline{\equiv} \right]$  > [Brightness] to tune the luminosity to the desired value.

- 2. Tap the [OK] button.
  - or –

To confirm, press the center key within the arrow keys.

#### Test mode

# Launching a test of the connector and fiber end-face

See "Freeze mode" on page 56 for more information on commands available

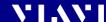

To launch the test with the predefined profile (see "Profile" on page 56):

- 1. With the P5000i Digital Probe, use the Focus Control key (see Fig. 17) to adjust the image quality and sharpness.
- 2. Press the [ $\equiv$ ] key and tap the [Test] button.

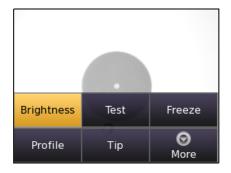

- or -

Press the QuickCapture™ key on the Digital Probe if the button action is set to **Test** 

When the test procedure terminates, the information shown on the display depends on the current overlay setting:

▶ Press the [ ] key and then the [Overlay] button to change the overlay view. Repeat the action until the desired view appears.

Three views can be displayed: without overlay, with colored edges, and colored edges with a legend.

## Overlay

A summary of test results is displayed at the upper right of the screen.

- **Zone A:** Represents the core zone. It is the area surrounding the core.
- Zone B: Represents the cladding zone.
   It surrounds the majority of the fiber cladding.
- Zone C: Represents the epoxy ring.
- Zone D: Represents the ferrule zone.
   It identifies a portion of the ferrule near and around the fiber

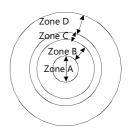

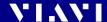

#### NOTE:

To return to a Live image, press the QuickCapture<sup> $\mathbb{T}$ </sup> key or press the  $[\Xi]$  key and tap the [Live] button to view both the live image and a test result simultaneously.

If the test has been passed, the image has a green colored frame. If failed, the frame is red.

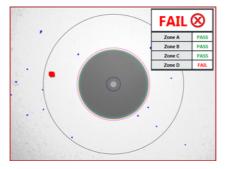

Fig. 19 Pass/Fail analysis – overlay view

#### **Magnification Control**

The Magnification Control allows you to modify the live display from high to low magnification and vice-versa. In the high magnification mode an automatic centering is available.

#### Picture selected: Live

**Test** Allows you to launch a (new) test of the connector

(see "Launching a test of the connector and fiber

end-face" on page 53)

**Freeze** Allows you to freeze the live image and to save it

later on the disk. Once this key is pressed, the freeze

image is automatically set to position 2.

#### Picture selected: Test

Save allows you to save the selected picture in the currently selected group in the disk of the instrument. Press the [H] key, enter a name for the JPG file, and validate.

Overlay allows you to display or hide the limits of each zone and the defaults on image from a test result.

Magnification Control allows you to switch all the images from Digital Probe test results from high to low magnification and vice-versa.

#### Saving the test result in a JPG file

Once the test has been performed and the result is displayed on the OI P-85 screen:

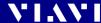

- 1. Click on the [H] key to save a JPG file of the test result in the currently active group on the OLP-85.
- 2. On the edition keypad, enter the name of the JPG file.
- Press Enter to validate and save the document. The file is saved in the current active group directory on the OLP-85.

#### Freeze mode

Once the image is acceptable (sharpness, luminosity are tuned correctly), you may freeze the picture. This feature allows you to store the resulting picture in order to compare it later to others or save it in a file. In Freeze Mode the picture has a blue colored frame.

#### NOTE:

Freezing a result does not store the picture in a file (see "Saving a picture" on page 53). The result will be lost if the instrument is shut off.

Depending on the QuickCapture™ key setting, this key allows you to freeze the picture or to start a test.

#### **Profile**

- 1. Press the [\equiv ] key.
- 2. Tap the [Profile] button.
- Tap the Profile which will be used for the test of the fiber connector:
  - E2000: Pass/Fail criteria for precision metal ferrule connectors.
  - Ribbon\_: Pass/Fail criteria for single-mode and multi-mode connectors from IEC 61300-3-35 standard.
  - SM-UPC: Pass/Fail criteria for single-mode UPC connectors from IEC 61300-3-35 standard.
  - SM-APC: Pass/Fail criteria for single-mode APC connectors from IEC 61300-3-35 standard.
  - SM\_PC: Pass/Fail criteria for single-mode PC connectors from IEC 61300-3-35 standard.
  - MM\_: Pass/Fail criteria for multi-mode connectors from IEC 61300-3-35 standard.
  - **SFP\_:** Pass/Fail criteria for small form-factor pluggables.

Profiles contain the analysis parameters from which Pass/Fail criteria are determined.

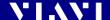

## Tip

- 1. Press the [\overline] key.
- 2. Tap the [Tip] button.
- Select the tip set on the Digital Probe to connect fiber for inspection and tap on the tip set.

#### More

- 1. Press the [\overline{\overline{\
- 2. Tap the [More] button to view or change the storage location, settings and information of the Digital Probe.

# Saving Probe/PCM results

Images can easily be saved by pressing the  $[\Pi]$  key. Each time the key is pressed, the results will be stored.

NOTE:

Instruments with an integrated patch cord microscope ("PCM") use a specific app, also called "PCM", to operate that microscope. Therefore, images taken by the PCM can easily be distinguished from images taken by an external digital probe.

NOTE:

If the instrument with integrated patch cord microscope is connected to a Digital Probe, the images for the PCM and the Digital Probe will be stored in different folders.

## **Background**

Every saving covers the complete image and overlay data available, regardless of the current screen contents:

- · Two JPEG files for high and low magnification
- One XML file for test result description
- One PGM file (compressed) for failed locations
- · One container file

When data is requested by the user (e.g. using SCPI), the provided jpg-file is created just in time by the software. This concept helps to save memory space and allows to maintain sharp zone rings for all resolutions (VGA, QVGA and QQVGA).

NOTE:

Saved image and overlay data (JPEG, XML, PGM files) can be transferred, displayed and managed via the Smart Reporter software.

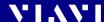

- 1. Select the desired overlay mode.
- 2. Press the [☐] key.

In live view this action triggers the snapshot. As file name the label prefix defined in the project settings is showed on top of the display.

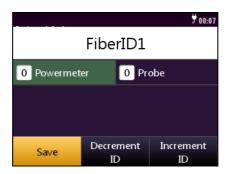

- 3. To edit the file name, tap the name, edit it and tap [OK].
- 4. To change the ID, tap [Decrement ID] or [Increment ID].
- 5. Press [Save] to save the results.

  The file is saved in the current active group directory.

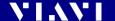

# 9 DATA MANAGEMENT

#### NOTE:

Results are always stored under the currently selected (active) project. Thus, to display stored results the desired project must be set to active first (see "Managing Projects" on page 35).

# Saving results

Saving results is explained in the descriptions of each application.

# Data management of Powermeter tests

# Recalling stored test results

Stored test results are displayed directly from the menu in the chosen application.

- √ The instrument is in the chosen application mode.
- 1. Press the [\overline{\overline{\
- 2. Tap the [More] button.
- 3. Tap the [Measurement Data] button. *The list of stored test results is displayed.*

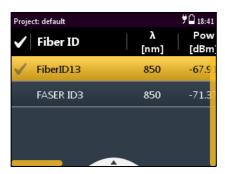

Fig. 20 Measurement data overview: Powermeter Test

#### To show all columns of the overview:

Press the right/left arrow keys to show additional information. The displayed information depends on the selected application.

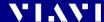

| Measurement Data of Powermeter Test |                           |  |
|-------------------------------------|---------------------------|--|
| Fiber ID                            | Test label name           |  |
| λ [nm]                              | Wavelength                |  |
| Pow [dBm]                           |                           |  |
| Pow [Watt]                          | measured Powermeter value |  |
| Pow [dB]                            |                           |  |
| Ref [dBm]                           | Reference value           |  |
| Pass/Fail                           | Passed/failed label       |  |
| Limit [dBm]                         | Limit value               |  |
| Auto $\lambda$                      | optional Auto λ mode      |  |
| Tone                                | Tone value                |  |
| Timestamp                           | Time and date of the test |  |

# Managing test results

#### To select/deselect a test result:

There are several ways to select and deselect test results:

- 1. Tap an entry once to highlight it, tap it again to select it.
- 2. Use the up/down arrows to highlight an entry and press the center key to select it.
- 3. Press the [\equiv \] key and tap the [Select All] button to select all.
- 4. Press the [ ] key and tap the [Deselect All] button to deselect all.

#### NOTE:

The selection state of the highlighted entry toggles. The check mark in the first column shows in light grey when an entry is deselected and in dark grey when it is selected.

#### To view test results in full screen:

- √ The measurement data overview is displayed.
- 1. Select one or more test results from the list.
- 2. Press the [ ] key and tap the [View Selected] button. The first selected result will be displayed.

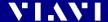

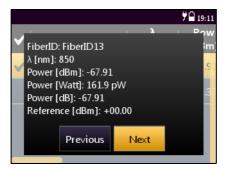

Fig. 21 Powermeter test results

3. Press the [≡] key and tap the [Next] or [Previous] button to display other results.

#### To sort the test results:

- √ The measurement data overview is displayed.
- 1. Press the [\equiv \] key.
- 2. Tap the [More] button, then tap the [Sort Order] button.
- 3. Select the desired sorting order.

#### To show or hide the overview columns:

- √ The measurement data overview is displayed.
- 1. Press the [ $\equiv$ ] key.
- 2. Tap the [More] button, then tap the [Show Columns] buttons.
- 3. Tap any column header to toggle its hide/show status.

## To delete stored results from a project:

- √ The measurement data overview is displayed.
- 1. Select one or more test results.
- 2. Press the 📳 key.
- 3. Tap the [Delete Selected] button. *The selected test results are deleted.*

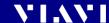

# Data management of Probe and PCM tests

# Recalling stored test results

Stored test results are displayed directly from the menu in the **Probe/PCM** application.

- √ The Probe or PCM application is selected.
- 1. Press the [≣] key.
- 2. Tap the [More] button.
- 3. Tap the [Measurement Data] button. *The list of stored test results is displayed.*

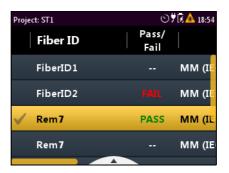

#### To show all columns of the overview:

Press the right/left arrow keys to show additional information. The displayed information depends on the selected application.

| Fiber ID  | Test label name           |
|-----------|---------------------------|
| Pass/Fail | Passed/failed label       |
| Profile   | Profile label             |
| Adapter   | Typ of adapter            |
| Timestamp | Time and date of the test |

# Selecting/Deselecting test results

Test results first must be selected before they can be viewed or deleted. A selected entry is flagged by the check mark in the first column.

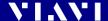

#### To select one test:

1. To select a test, tap it twice.

Press the arrow keys to highlight the test and press the center key

The check mark shows the selected test.

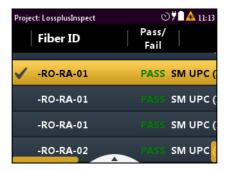

#### To select multiple tests:

Repeat step 1 to select multiple entries.

#### To select all tests:

▶ Press the 🗐 key and tap [Select All].

#### To deselect all tests:

▶ Press the [\equiv \text{ key and tap [Deselect All].

# Displaying test results

#### NOTE:

When selecting multiple tests, all selected tests can be viewed one after another without switching back to the list and selecting another test.

### To display a test result:

- 1. Select one, multiple or all tests.
- 2. Press the [\equiv \] key and tap the [View Selected] button. The test results are displayed in full screen.

#### To view the next test result:

- ✓ The selected test result is displayed in full screen.
- 1. Press the center key.
  - or –
- 2. Press the 📳 key and tap the [Next] button.

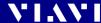

#### To view the previous test result:

- √ The selected test result is displayed in full screen.
- ▶ Press the [\overline{\overline{\o

# Sorting test results

- √ The measurement data overview is displayed.
- 1. Press the [\overline{\overline{\
- 2. Tap the [More] button, then tap the [Sort Order] button.
- 3. Select the desired sorting order.

# Show/hiding the overview columns

- √ The measurement data overview is displayed.
- 1. Press the [\overline{\overline{\
- 2. Tap the [More] button, then tap the [Shown Columns] button.
- 3. Tap any column header to toggle its hide/show status.

# Deleting stored results from a project

- √ The measurement data overview is displayed.
- 1. Select one, multiple or all tests.
- 2. Press the 🗐 key.
- 3. Tap the [Delete Selected] button.

  The selected test results are deleted.

# Actions when viewing images

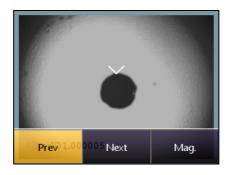

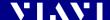

#### To toggle the image magnification low/high

▶ Press the [\overline{\overline{\ov

#### To move the image to the area of interest:

Sweep the high magnification image with your finger.or –

Press the arrow keys to move the display to the desired direction.

# **Exporting results to USB**

The export function allows to store CSV files and files used exclusively by the Smart Reporter on a USB stick.

#### To export files:

- Connect a USB stick to one of the USB ports on the right side of the device.
  - The 🗗 symbol is displayed at the top of the screen.
- 2. Tap the 🕏 button.
- 3. Tap the [Data Storage] button.
- 4. Tap the [Export Results to USB] button. The files are stored in the following directory structure: storage\_<device\_type><serial\_number> <current\_date>T<current\_time>Z. <current\_date>T<current\_time>Z\_<current\_date>\_001.csv default <Label>.<Test\_No>.<Application>

The CSV file contains the results of a measurement/of various measurements. The application file can be processed by the Smart Reporter.

# Making a report

In order to make a report, please download the FiberChekPRO™ or SmartReporter software from the Viavi web site http://updatemyunit.net.

 Connect your instrument to your PC via the USB port and follow the instructions on the screen.

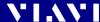

# 10 MAINTENANCE

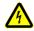

#### **A WARNING**

Dangerous voltage and invisible laser radiation Maintenance or cleaning of the instrument while it is connected or operating may damage the instrument or injure you.

Make sure that the instrument is switched off and disconnected from all power sources and optical radiation sources before maintenance or cleaning.

# Cleaning the test port

It is a good idea to check that the optical connections are clean and clean them if necessary before starting measurements. Even very small dust particles on the end surfaces of the plugs or in the test adapters can adversely affect the accuracy of the measurement.

- 1. Switch off the instrument.
- 2. Remove the test adapter from the optical connection. *The pluq end surface is now accessible.*
- Wipe off the plug end surface using a cotton bud soaked in isopropanol.
  - This cleaning method is very effective and leaves no residue.
- 4. Blow out the test adapter with clean compressed air (available in spray cans, e.g. anti-dust spray).

#### NOTE:

Cover the optical connections with the dust cap whenever they are not in use. This prevents them from getting dirty.

# Cleaning the instrument

If the instrument gets dirty through use, you can clean it using a soft cloth moistened with a mild solution of detergent.

#### **NOTICE**

## Water and cleaning fluids

The instrument may be damaged or destroyed if water or cleaning fluids penetrate it.

 Make sure that water or cleaning fluids do not penetrate the instrument.

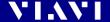

# 11 Appendix - Referencing Methods

For a fiber loss measurement per length, connection, and splice, the technician must indicate the fiber length, the number of connections, and how many splices are present in the fiber system under test.

There are four additional connections required to perform a test:

- A connection at the local device to the local reference jumper.
- A connection from the local reference jumper to the fiber system under test.
- A connection from the fiber system under test to the remote reference jumper.
- A connection from the remote reference jumper to the remote device.

The reference method chosen (One, two or three jumper reference) will determine how many of these connections are included in the loss measurement and in the loss limit.

NOTE:

In the following procedures, test-reference jumper cables are assumed to:

- be compliant to IEC 61280-4-1/4-2
- be high-quality and in good condition
- · be equal in length and relatively short
- have no end-face damage or debris

Disconnecting the connection at the transmitter of the local or remote OLP-85/OLP-85P after a reference is performed invalidates the reference. Since the connection at the receiver is not glass-to-glass, it can be removed without affecting the reference. Any loss associated with the test-reference jumper cables is automatically considered in the test results.

# Remote Referencing

NOTE:

The figures below display referencing methods (loopback/ remote) for single-mode fibers. The contents described apply equally to measurements under multi-mode fibers.

#### One jumper cable reference

This reference removes the losses at Connection 1 and Connection 4 from the measurement.

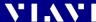

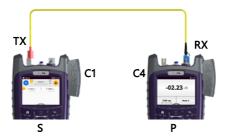

Fig. 22 One jumper reference - unidirectional

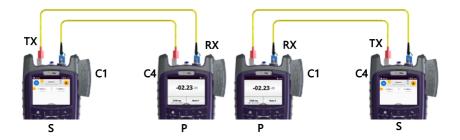

Fig. 23 One jumper reference - bidirectional (switching source and powermeter mode)

| C1 | Connection 1                      |
|----|-----------------------------------|
| C4 | Connection 4                      |
| TX | Laser source output (Transmitter) |
| RX | Powermeter input (Receiver)       |
| S  | Source device                     |
| P  | Powermeter device                 |

Measured loss =  $\Delta_{Conn. 2}$  +  $\Delta_{FiberUnderTest}$  +  $\Delta_{Conn. 3}$ 

This reference removes any loss at the connection between the instrument in source mode and the reference test jumper (both directions). However, the loss at the connection from instrument in source mode's reference jumper to the fiber under test and the connection from the fiber under test to the instrument in powermeter mode's reference jumper will not be referenced out.

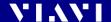

### Two jumper cable reference

This reference removes the losses at Connection 1, Connection 2, and Connection 4 from the measurement.

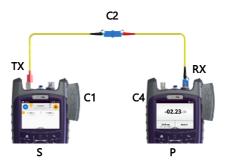

Fig. 24 Two jumper reference - unidirectional

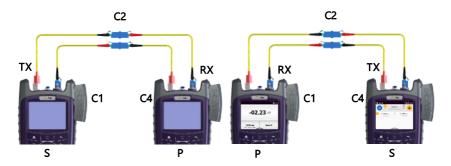

Fig. 25 Two jumper reference - bidirectional (switching source and powermeter mode)

| C1 | Connection 1                      |
|----|-----------------------------------|
| C4 | Connection 4                      |
| C2 | Connection 2                      |
| TX | Laser source output (Transmitter) |
| RX | Powermeter input (Receiver)       |
| S  | Source device                     |
| Р  | Powermeter device                 |

The losses ( $\Delta$ ) at  $\Delta_{Conn.~1}$ ,  $\Delta_{Conn.~2}$  and  $\Delta_{Conn.~4}$  are referenced out, so the loss measurement is as follows:

Measured loss =  $\Delta_{FiberUnderTest} + \Delta_{Conn. 3}$ 

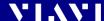

This reference removes any loss at the connection between the transmitter of the instrument in source mode and a reference test jumper plus the loss at one connection plus a second reference test jumper (both directions). The loss at the second connection that must be present to measure the fiber system under test will not be referenced out.

By performing a two-jumper reference, the loss at this one connection is included in the measured loss.

#### Three jumper cable reference

This reference removes the losses at Connection 1, Connection 2, Connection 3, and Connection 4 from the measurement.

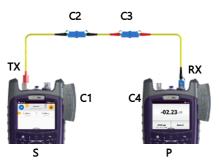

Fig. 26 Three jumper reference - unidirectional

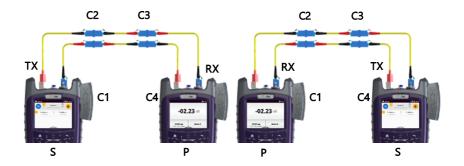

Fig. 27 Three jumper reference - bidirectional (switching source and powermeter mode)

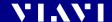

| C1 | Connection 1                      |
|----|-----------------------------------|
| C4 | Connection 4                      |
| C2 | Connection 2                      |
| C3 | Connection 3                      |
| TX | Laser source output (Transmitter) |
| RX | Powermeter input (Receiver)       |
| S  | Source device                     |
| P  | Powermeter device                 |

The losses ( $\Delta$ ) at  $\Delta_{Conn.~1}$ ,  $\Delta_{Conn.~2}$ ,  $\Delta_{Conn.~3}$  and  $\Delta_{Conn.~4}$  are referenced out, so the loss measurement is as follows:

Measured loss =  $\Delta_{FiberUnderTest}$ 

This reference removes any loss at all the connections. A third reference jumper is used. Just as with the other test jumpers, the loss of this short reference jumper will not affect the loss measurement.

By using a three-jumper reference, no connection loss is added to the measured loss of the fiber under test.

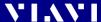

# 12 REMOTE CONTROL

▶ Please visit the Viavi web site at http://updatemyunit.net for the latest Remote Command Documentation "SCF RC Docs.exe" (self extracting zip-file).

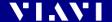

## 13 Environmental Compliance

This equipment was tested and found to comply with EN61326-1, IEC 61000-4-2, IEC61000-4-3, IEC/CISPR11. The limits are designed to provide reasonable protection against harmful interference when the equipment is operated in a commercial environment.

This equipment generates, uses, and can radiate radio frequency energy and, if not installed and used in accordance with the instruction manual, may cause harmful interference to radio communications.

Operation of this equipment in a residential area is likely to cause harmful interference, in which case you will be required to correct the interference at your own expense.

The authority to operate this equipment is conditioned by the requirements that no modifications be made to the equipment unless the changes or modifications are expressly approved by Viavi.

**NOTE:** To comply with FCC RF exposure compliance requirements, a

separation distance of at least 20 cm must be maintained between the antenna of this device and all persons.

**NOTE:** This transmitter must not be co-located or operating in conjunction with any other antenna or transmitter.

## Industry Canada (IC)

This device complies with Industry Canada's licence-exempt RSSs. Operation is subject to the following two conditions:

- 1) This device may not cause interference;
- 2) This device must accept any interference, including interference that may cause undesired operation of the device.

**NOTE:** Device operation in the band 5150-5250 MHz is for indoor use only.

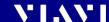

## **EU Radio Equipment Directive**

In accordance with Article 10.8 of the EU Radio Equipment Directive 2014/53/EU, the following table provides information on the frequency bands and the maximum RF transmit power of this product for sale in the EU:

| Frequency range<br>(MHz) | Channels used | Max. Transmit Power (dBm/mW)                                         |
|--------------------------|---------------|----------------------------------------------------------------------|
| 2400-2483.5              | 1-13          | ODFM: 19.9 dBm (97.7 mW)<br>CCK: 17.9 dBm (61.7 mW)                  |
| 5150-5250                | 36-48         | 22.9 dBm (195 mW)                                                    |
| 5250-5350                | 52-64         | 22.9 dBm (195 mW) with TPC <sup>1)</sup> 19.9 dBm (97.7 mW) with TPC |
| 5470-5725                | 100-140       | 29.9 dBm (977 mW) with TPC<br>26.9 dBm (490 mW) non-TPC              |

<sup>1)</sup> TPC means Transmit Power Control

## **KC Marking Directives**

Hereby we confirm that the following equipment has been registered and tested under clause 3, Article 58-2 of Radio Wave act of Korea.

Registration Number: R-R-VVS-OLP-8x

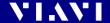

# 14 ORDERING INFORMATION

## OLP-85/OLP-85P stand alone unit

| OLP-85                                             | BN 2307/03 |
|----------------------------------------------------|------------|
| Power meter, 800–1650 nm, -75 to +26 dBm           |            |
| OLP-85P                                            | BN 2308/03 |
| Power meter with integrated patch cord microscope, |            |
| 800–1650 nm, -75 to +26 dBm                        |            |

#### Included items

#### Stand alone units

- SmartClass™ Fiber instrument
- Soft shoulder case for SmartClass™ Fiber + accessories
- Electronic tool kit with Operating Manual, datasheet and Smart-Reporter SW on USB flash drive
- Two optical adapters: SC type or selectable SC, FC, DIN, ST, LC in universal version
- Quick Start Manual and Safety Instructions
- Eight dry batteries AA size

### **Accessories**

| PS4 Universal AC/DC Power Supply for                   | BN 2305/90.01 |
|--------------------------------------------------------|---------------|
| SmartClass™ Fiber                                      |               |
| RBP2 Li-Ion Battery Pack for SmartClass™ Fiber         | BN 2305/90.02 |
| Calibration report                                     | BN 2305/90.03 |
| UC4 hands free carrier for SmartClass™ Fiber           | BN 2128/01    |
| UC4P hands free carrier for SmartClass™ Fiber with PCM | BN 2128/02    |
| SCASE2 soft shoulder case for SmartClass™ Fiber        | BN 2128/03    |
| USB cable USB-A to Micro USB                           | K 807         |

## Digital Analysis Microscope

| P5000i Digital Analysis Microscope with | FBP-P5000I |
|-----------------------------------------|------------|
| FiberChekPRO software                   |            |

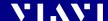

# 15 SPECIFICATIONS

## **OLP-85 specifications**

| Adjustable wavelength range         | 800 nm to 1700 nm                        |  |  |
|-------------------------------------|------------------------------------------|--|--|
| Calibrated wavelenghts              | 850 nm, 980 nm, 1310 nm,                 |  |  |
|                                     | 1490 nm, 1550 nm, 1625 nm                |  |  |
| Photo diode                         | filtered InGaAs                          |  |  |
| Fiber types                         | 9/125 to 62.5/125                        |  |  |
| Display range                       | -75 dBm to +26 dBm                       |  |  |
| Resolution                          | 0.01 dB, 0.001 μW                        |  |  |
| Maximum input power level           | +30 dBm                                  |  |  |
| Intrinsic uncertainty <sup>1)</sup> | ±0.15 dB (±3.5 %)                        |  |  |
| Overall measurement                 | 850 / 980 nm: ±0.35 dB ±25 nW            |  |  |
| uncertainty <sup>2) 3)</sup>        | 1310 / 1490 / 1550 nm: ±0.25 dB ±5 nW    |  |  |
|                                     | 1625 nm: ±0.35 dB ±5 nW                  |  |  |
| Wavelength detection <sup>4)</sup>  | Automatic switching and displaying up to |  |  |
|                                     | 4 wavelengths simultaneously             |  |  |
| Modulation detection <sup>4)</sup>  | 270 Hz, 1 kHz, 2 kHz                     |  |  |

- 1) Valid for calibrated wavelengths 1310 nm, 1490 nm, 1550 nm at reference conditions, at -22 dBm (CW), 23 °C  $\pm$ 3 K, 9  $\mu$ m test fiber with SC/PC ceramic connector. Intrinsic uncertainty for calibrated wavelengths 850 nm (-20 dBm), 980 nm (-22 dBm) and 1625 nm (-22 dBm)  $\pm$ 0.25 dB ( $\pm$ 6 %)
- 2) -75 dBm to +26 dBm, -5 °C to +45 °C
- 3) Overall measurement uncertainty for 800 to 1700 nm: 800 nm to 1300 nm: ±0.7 dB ±25 nW 1300 nm to 1550 nm: ±0.4 dB ±5 nW > 1550 nm: ±0.7 dB ±5 nW
- 4) With Viavi optical light source, 800 nm to 1625 nm: level > -50 dBm

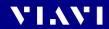

## **General specifications**

| Fiber inspection            | Via P5000i Digital Probe with        |
|-----------------------------|--------------------------------------|
|                             | auto Pass/Fail analysis              |
| Live image                  | 320 x 240 pixels, 8 bit gray, 10 fps |
| Display                     | High contrast 3.5" TFT color         |
|                             | touchscreen                          |
| Display resolution          | 0.01 dB / 0.001 μW                   |
| Measurement units           | dB, dBm, W                           |
| Data memory                 | 10000 measurement results            |
| Data readout                | Via client USB interface or Ethernet |
| Remote control capability   | Via USB                              |
| Electrical interfaces       | 2 USB Type A, 1 USB Micro-B,         |
|                             | Ethernet                             |
| Power supply                | Four-way power: NiMH, dry batteries, |
|                             | RBP2 Li-Ion Battery Pack, PS4        |
|                             | Universal AC/DC Power Supply 12 V    |
|                             | Internal charging for                |
|                             | RBP2 Li-Ion Battery Pack             |
| Optical connectors          | 2.5 mm UPP (1.25 mm UPP optional)    |
| Recommended recalibration   | 3 years                              |
| interval                    |                                      |
| Size (H x W x D) OLP-85     | 208 x 112 x 64 mm                    |
|                             | (8.2 x 4.4 x 2.5 in)                 |
| Size (H x W x D) OLP-85P    | 208 x 153 x 64 mm                    |
|                             | (8.2 x 6.0 x 2.5 in)                 |
| Weight                      | 750 g                                |
| Operating temperature range | -5 °C to +45 °C                      |
| Storage temperature range   | -25 °C to +55 °C                     |

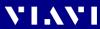

# 16 INDEX

| A AC line plug adapter 20 Activating project 37 Adjusting display brightness 29 | Display brightness, adjusting 29<br>Display elements 24<br>Display mode (Powermeter) 42<br>Displaying modulated signals 41<br>Display-off, setting 30 |
|---------------------------------------------------------------------------------|----------------------------------------------------------------------------------------------------|
| Auto Lambda mode 41                                                             | -                                                                                                    |
| Auto-off, setting 29                                                            | <b>E</b><br>Editing                                                                                                    |
|                                                                                 | project 36                                                                                                    |
| В                                                                               | Environmental Management Program                                                                                                    |
| Batteries                                                                       | 80                                                                                                    |
| Danger 17                                                                       | Environmental protection 20 Ethernet protocol, setting 31                                                                                             |
| Recharging 18<br>Replacing 18                                                   | EU CE Marking Directives 81                                                                                                    |
| Tips 19                                                                         | EU Radio Equipment Directive 74                                                                                                    |
| Battery operation 11                                                            | EU REACH 81                                                                                                    |
| С                                                                               | F                                                                                                    |
| Cables, connecting 22                                                           | Factory default 31                                                                                                    |
| Calibrating the touchscreen 31                                                  | Firmware, update 33                                                                                                    |
| California Proposition 65 81                                                    |                                                                                                    |
| Changing system settings 28                                                     | I                                                                                                    |
| Cleaning Instrument 66                                                          | Industry Canada (IC) 73                                                                                                    |
| Optical connections 66                                                          |                                                                                                    |
| Test port 66                                                                    | K                                                                                                    |
| Common features 6                                                               | KC Marking Directives 74                                                                                                    |
| Connecting antical cables 22                                                    |                                                                                                    |
| Connecting optical cables 22<br>Connector panel 16                              | L                                                                                                    |
| Control panel 23                                                                | Lambda table (Powermeter) 39                                                                                                    |
| Creating                                                                        | Language, selecting 30<br>Laser safety 11                                                                                                    |
| new project 35                                                                  | Laser safety 11                                                                                                    |
| D                                                                               | M                                                                                                    |
| Damage during shipping 14                                                       | Managing test results 60                                                                                                    |
| Date & time, setting 30                                                         | Menu navigation 27<br>Menus 24                                                                                                    |
| Deleting                                                                        | Modulated signal, displaying 41                                                                                                    |
| project 37 Device information, showing 29                                       | 3 3                                                                                                    |
|                                                                                 |                                                                                                    |

Device overview 15

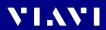

Setting auto-off 29 date & time 30

| <b>N</b><br>Navigating in the menus 27                                                                                                    | display-off 30<br>Ethernet protocol 31<br>Shipping damage 14                                                                                                    |
|----------------------------------------------------------------------------------------------------|----------------------------------------------------------------------------------------------------|
| O On/Off 23<br>Operation<br>Probe/PCM 38<br>Operation from AC power 20<br>Overview 15                                                                                                    | Showing device Information 29 Specifications General 77 Switching on/off 23 System settings, changing 28                                                                                            |
| P Package contents 14 Packing material 14 Power level relative 42 Power supply 17 Powermeter display mode 42 lambda table 39 Mode 7 Project activating 37 creating 35 deleting 37 editing 36 Projects, working with 35 Proper usage 10 PS4 Universal AC/DC Power Supply 12 | T Test adapter, mounting 22 Test results managing 60 recalling (PCM & Probe) 62 saving (PCM & Probe) 57 Touchscreen, calibrating 31  U Updating the firmware 33  W WEEE 81 Working with projects 35 |
| R Recalling test results PCM & Probe 62 Recovery 14 Recycling 20, 81 Relative power level 42 Resetting to factory default 31 RoHS 82                                                                                                    |                                                                                                    |
| Saving test results 57 Selecting a language 30                                                                                                    |                                                                                                    |

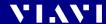

## 17 PRODUCT REGULATORY COMPLIANCE

## Viavi Environmental Management Program

Superb performance and high quality have always characterized Viavi datacom and telecom measurement technology products. In this same world-class tradition, Viavi has an established, proactive program of environmental management.

Environmental management is an integral part of Viavi's business philosophy and strategy requiring the development of long-term, productive solutions to problems in the key areas of economics, technology, and ecology.

A systematic environmental management program at Viavi is essential in regard to environmental policy and enhances cooperation between ourselves and our business partners.

The Viavi Environmental Management Program considers:

#### Product design and manufacture

Environmental restrictions and requirements are taken into account during planning and manufacture of Viavi products. This attention ranges from the raw materials and finished components selected for use and the manufacturing processes employed, through to the use of energy in the factory, and right on up to the final stages in the life of a product, including dismantling.

#### Hazardous materials

Viavi avoids or uses with care any hazardous or dangerous material in the manufacturing process or the end product. If the use of a dangerous material cannot be avoided, it is identified in product documentation and clearly labeled on the product itself.

#### **Packaging materials**

Preference is given to reusable or biodegradable singlesubstance packaging materials whenever possible.

#### **Environmental management partnerships**

Viavi encourages our customers and suppliers who take this responsibility seriously to join Viavi in establishing their own environmental management programs.

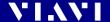

## **EU WEEE and Battery Directives**

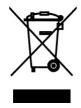

This product, and the batteries used to power the product, should not be disposed of as unsorted municipal waste and should be collected separately and disposed of according to your national regulations..

Viavi has established a take-back process in compliance with the EU Waste Electrical and Electronic Equipment (WEEE) Directive, 2012/19/EU, and the EU Battery Directive, 2006/66/EC.

Instructions for returning waste equipment and batteries to JDSU can be found in the WEEE section of **Viavi's Standards** and **Policies web page** (https://www.viavisolutions.com/en-us/corporate/legal/policies-standards#sustain).

If you have questions concerning disposal of your equipment or batteries, contact JDSU's WEEE Program Management team at WEEE.EMEA@ViaviSolutions.com.

#### **EU REACH**

Article 33 of EU REACH regulation (EC) No 1907/2006 requires article suppliers to provide information if a listed Substances of Very High Concern (SVHC) is present in an article above a certain threshold.

For information on the presence of REACH SVHCs in Viavi products, see the Hazardous Substance Control section of Viavi's Standards and Policies web page.

## EU CE Marking Directives (LV, EMC, RoHS, RE)

This product conforms with all applicable CE marking directives. Please see EU Declaration of Conformity for details.

### **California Proposition 65**

California Proposition 65, officially known as the Safe Drinking Water and Toxic Enforcement Act of 1986, was enacted in November 1986 with the aim of protecting individuals in the state of California and the state's drinking water and environment from excessive exposure to chemicals known to the state to cause cancer, birth defects or other reproductive harm. For the Viavi position statement on the use of Proposition 65 chemicals in Viavi products, see the Hazardous Substance Control section of Viavi's Standards and Policies web page.

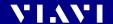

#### **RoHS**

#### "中国RoHS"

《电子信息产品污染控制管理办法》(信息产业部,第39号) 附录

本附录按照"中国RoHS"的要求说明了有关电子信息产品环保使用期限的情况,并列出了产品中含有的有毒、有害物质的种类和所在部件。本附录适用于产品主体和所有配件。

#### 环保使用期限:

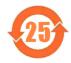

本标识标注于产品主体之上,表明该产品或其配件含有有毒、有害物质(详情见下表)。

其中的数字代表在正常操作条件下至少在产品生产日期之后数年内该产品或其配件内含有的有毒、 有害物质不会变异或泄漏。该期限不适用于诸如电池等易耗品。

有关正常操作条件,请参见产品用户手册。

产品生产日期请参见产品的原始校准证书。

#### 有毒、有害物质的类型和所在部件

| 元器件                            |        | 有毒、有害物质和元素 |        |                         |            |              |
|--------------------------------|--------|------------|--------|-------------------------|------------|--------------|
| (Component)                    | 铅 (Pb) | 汞 (Hg)     | 镉 (Cd) | 六价铬 (CR <sup>6+</sup> ) | 多溴联苯 (PBB) | 多溴二苯醚 (PBDE) |
| <u>产品主体</u><br>(Main Product)  |        |            |        |                         |            |              |
| 印刷电路板组件<br>(PCB Assemblies)    | Х      | 0          | 0      | 0                       | 0          | 0            |
| 内部配线<br>(Internal wiring)      | 0      | 0          | 0      | 0                       | 0          | 0            |
| 显示器<br>(Display)               | 0      | 0          | 0      | 0                       | 0          | 0            |
| 键盘<br>(Keyboard)               | 0      | 0          | 0      | 0                       | 0          | 0            |
| 塑料外壳零件<br>(Plastic case parts) | 0      | 0          | 0      | 0                       | 0          | 0            |
| 配件<br>(Accessories)            | 0      | 0          | 0      | 0                       | 0          | 0            |

O:代表该部分中所有均质材料含有的该有毒、有害物质含量低于SJ/T11363-2006标准的限值。

X:代表该部分中所有均质材料含有的该有毒、有害物质含量高于SJ/T11363-2006标准的限值。

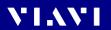

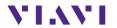

Germany

North America +1 844-468 4284 Latin America +1 954 688 5660 China +86 21 6859 5260 +49 7121 86 0

Viavi product specifications and descriptions in this document are subject to change without notice. © 2020